Phone: 855.PAY2EAT (855) 729-2328

nail: customercare@schoolcafe.com Website:

www schoolcafe com

## How to Register for SchoolCafe

Easily submit your Free or Reduced application, set up low balance account alerts, see your child's purchase history and more!

Download Phone app: SchoolCafe by Cybersoft
PrimeroEdge
Website: www.schoolcafe.com

## How to Register

- a Click Register
- b Verify "I'm registering as a Parent" is selected and click Next Step
- c Enter your school district name and then click Next Step
- **d** Enter your name and contact information, and then click Next Step
- Set up your username and password
- f Select a **Security Question** and enter a **Security Answer**, and click **Next Step**
- g Click I'm not a robot and follow the reCAPTCHA prompts
- h Check I accept the Terms & Conditions and click Create My Account

## How to Add Your Student(s)

- a Click Students → Student Accounts b Click Add a Student
- c Enter your **Student's ID** [Southeast Polk Student ID- can be found on Parent Portal. Many students know this number as it is their lunch PIN] and select your student's **School**
- d Click Search & Verify Student
- e Click Add this Student

## How to Set Low Balance Alerts

- 1 Click Students → Student Accounts
- 2 Click Low Balance Alert 🌲) in a student listing
- 3 Enter Threshold amount
- 4 Enter number of days to elapse between alerts

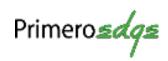

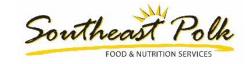